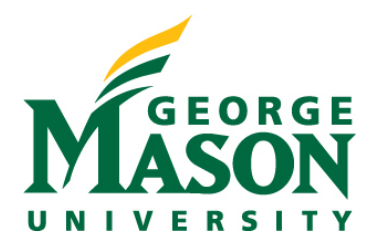

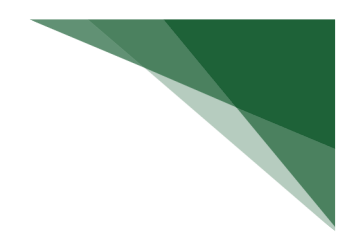

# **Navigating the Awards Workspace**

Once the award setup process has been fully completed, an OSP Specialist will notify the PI and any other designated personnel when the award is available to view in RAMP. Award workspace navigation steps are outlined below.

## **STEP 1: Navigate to the Award Workspace**

Locate the Award you would like to view. To do this navigate to **Grants > Awards.**

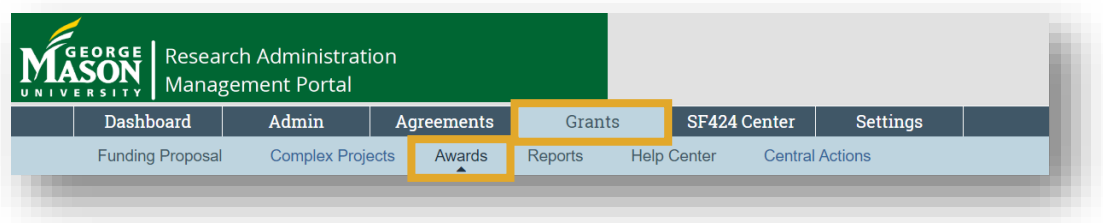

 $\triangleright$  Select the Award you would like to view.

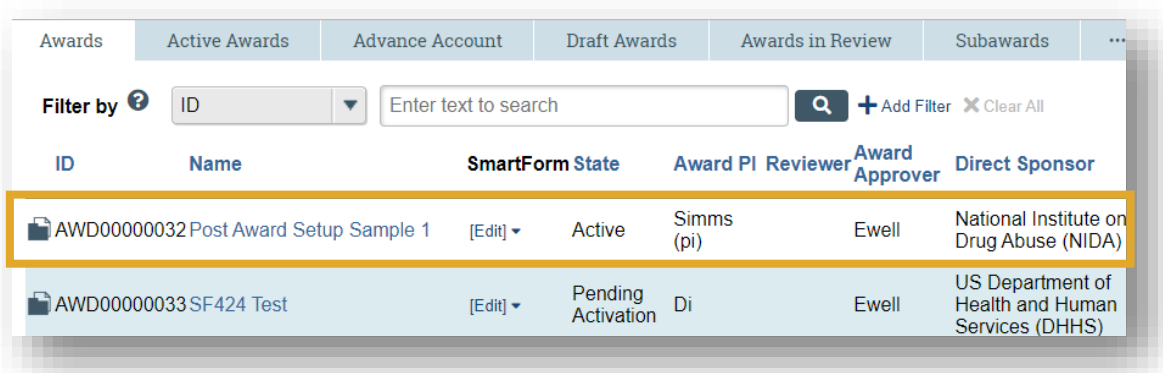

## **STEP 2: Review Award State and Summary**

 On the left-hand side of the Award workspace, you will notice the Award state. If the award is in the Active state, it has been setup in Banner.

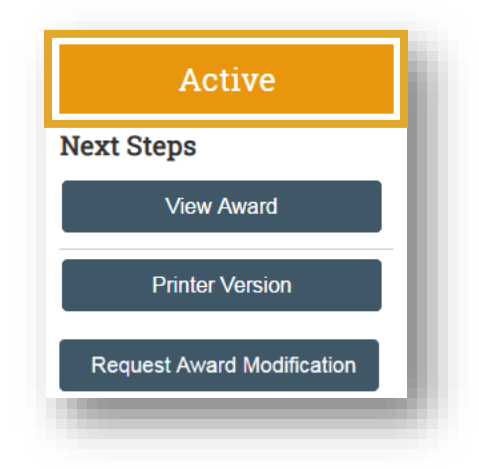

 $\triangleright$  At the top of the Award Workspace, you will find a summary table of important award information. Some key information is highlighted below.

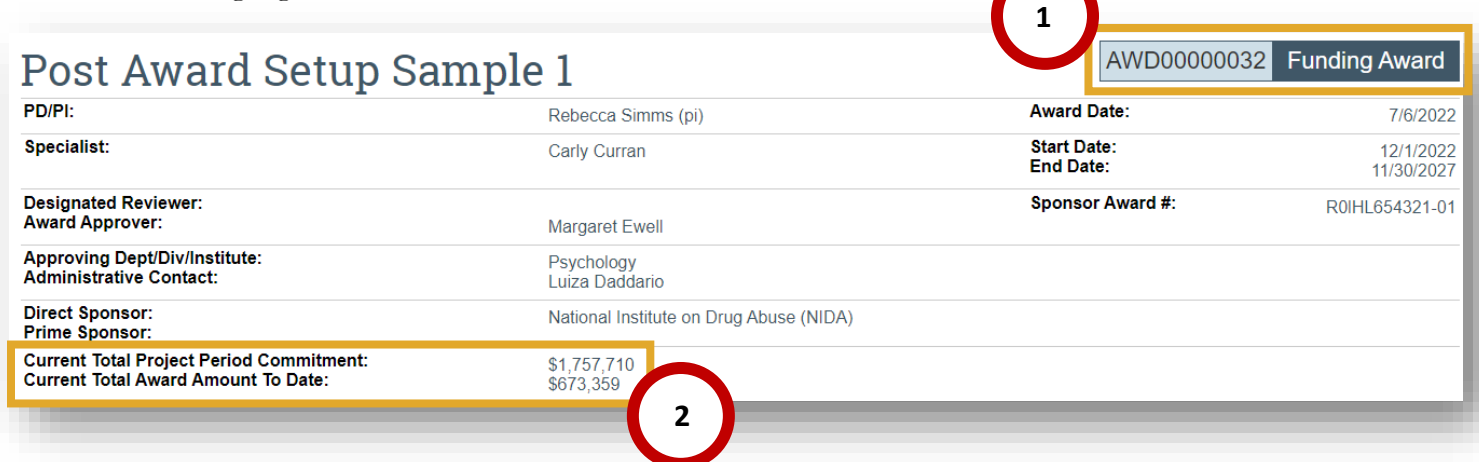

- 1. In the upper right-hand corner of the Award summary table, you can find the RAMP issued Award identifier. This is different than the Sponsor Award number which can be found just below. Here you will also see "Funding Award," indicating that you are in the Award workspace. Funding Proposals, Awards, and Agreements what all stem from the same Funding Proposal record are linked. As you move through the linked FP and Award, the upper right-hand corner of each workspace will help orient you to which workspace you are currently in.
- 2. For multi-year Awards funded in increments, you will notice the Total Project Period Commitment will include the proposed budget value while the Current Total Award Amount to Date is what has been authorized by the sponsor to date.

### **STEP 3: Access Linked Funding Proposal**

At the center of your Award workspace, you will notice the associated Funding Proposal.

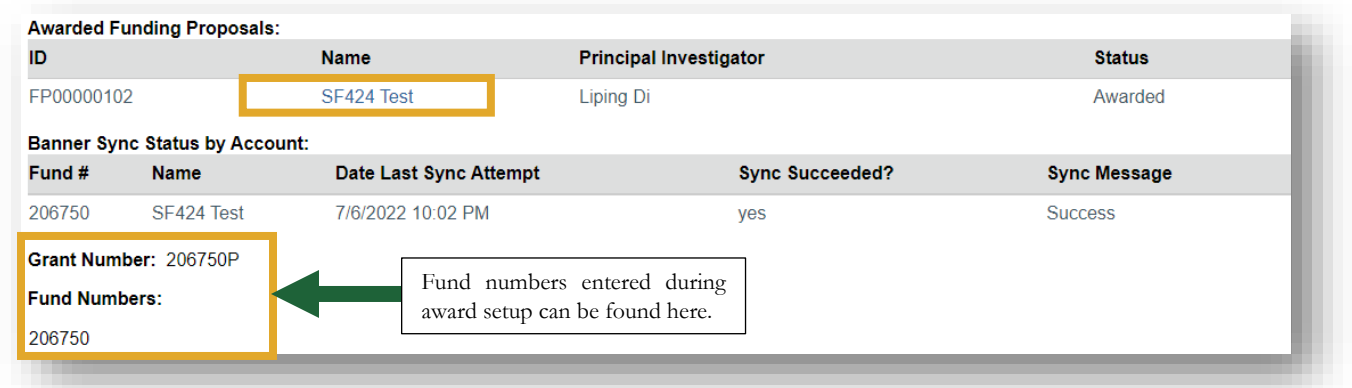

 $\triangleright$  Selecting the FP name will bring you to the FP workspace. Notice the right-hand corner of the Funding Proposal workspace will show "Funding Proposal."

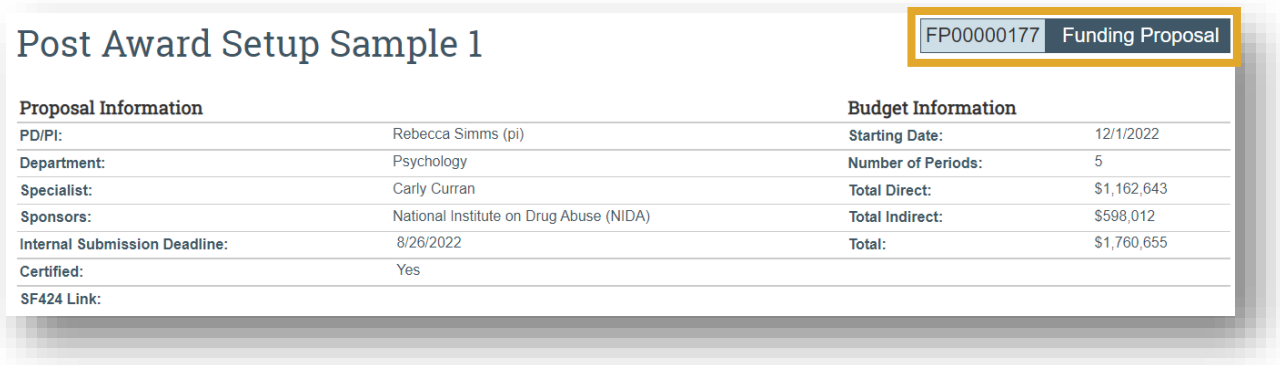

To view the FP, select **View Funding Proposal**. This action will bring you to the FP SmartForms.

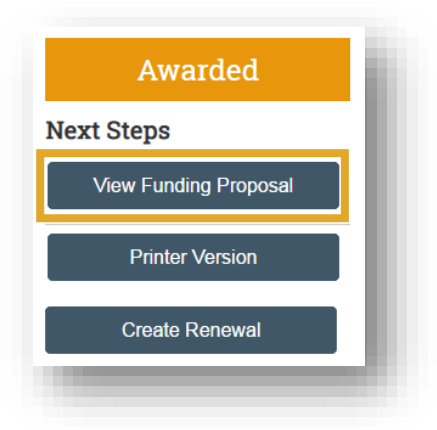

To return to the Award workspace, you can select the Award link located in the center of the FP workspace.

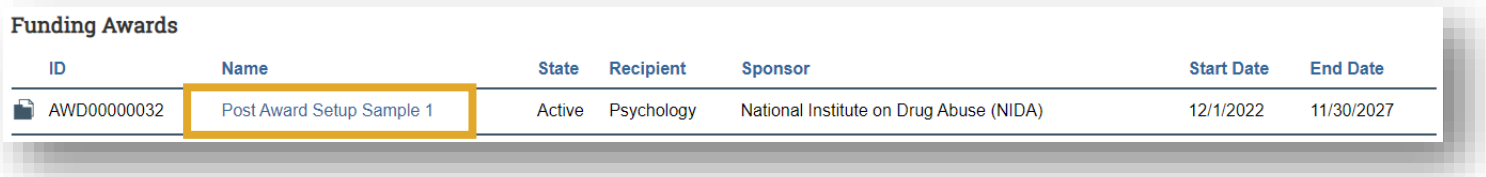

# **STEP 4: View Award Details**

Once you are back in the Award workspace, select **View Award**.

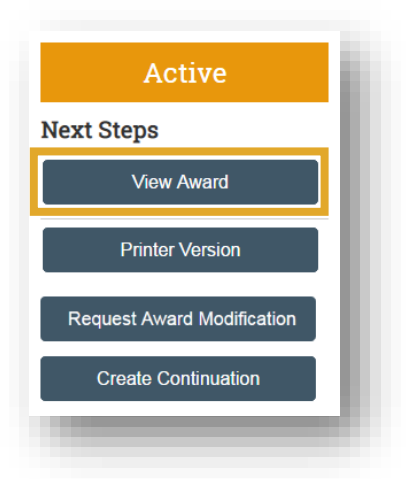

 Completing this activity will bring you to the Award SmartForms which were completed by OSP Post-Award Personnel.

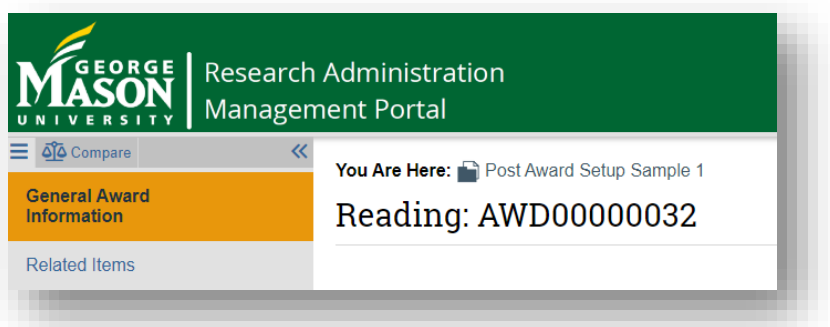

 To skip ahead, use the SmartForm menu on the left-hand side of the screen. Navigate through the SmartForms to find award information.

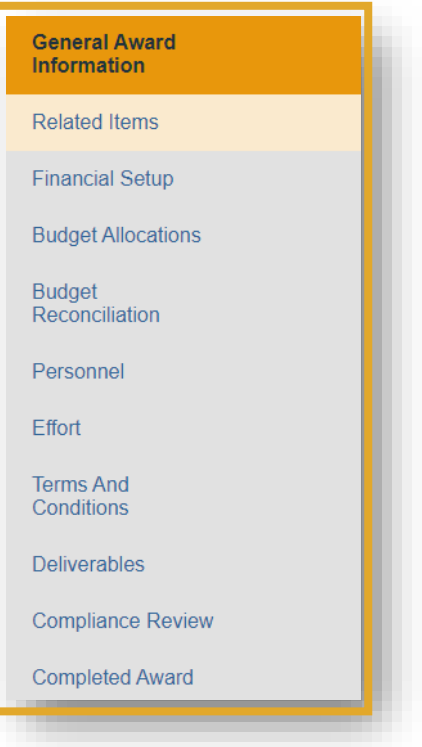

 The General Award Information SmartForm includes useful information about the Award along with **Official** and **Other Award Documents**. Select the document link which will download the attachment to your browser.

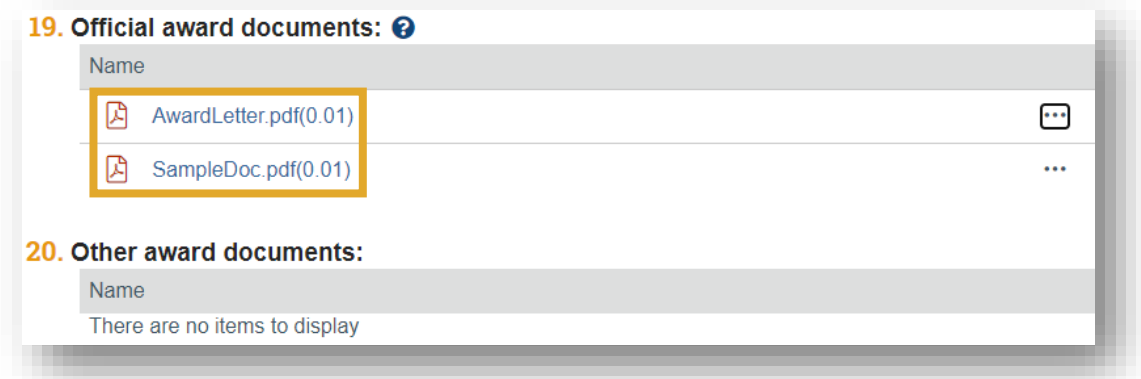

In the Financial Setup SmartForm, select **view** for detail on the listed Financial Accounts.

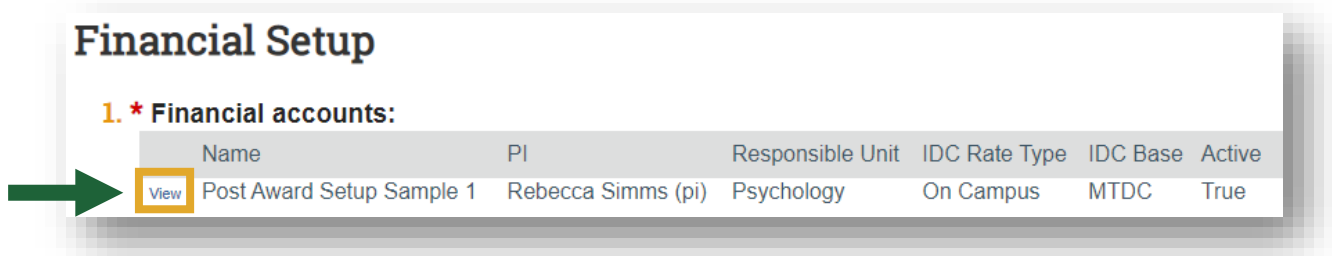

Select the Budget Period name within the Budget Allocation SmartForm to view allocation details

| <b>Budget Allocations</b>                                          |                  |                                                                                               |                      |                      |                          |                      |                   |
|--------------------------------------------------------------------|------------------|-----------------------------------------------------------------------------------------------|----------------------|----------------------|--------------------------|----------------------|-------------------|
| 1. Add / edit and remove budget allocations: $\boldsymbol{\Theta}$ |                  |                                                                                               |                      |                      |                          |                      |                   |
| Financial<br>Account<br><b>Name</b>                                | Period<br>Number | <b>Name</b>                                                                                   | <b>Start</b><br>Date | <b>End Date</b>      | Authorization            | Authorized<br>Amount | Awarded<br>Amount |
| Post Award<br>Setup Sample 1                                       |                  | National Institute on<br>Drug Abuse Award<br>Period 1                                         |                      | 12/1/2022 11/30/2023 | Authorized by<br>Sponsor | \$312,210            | \$342.545         |
| Post Award<br>Setup Sample 2                                       |                  | National Institute on<br>Drug Abuse Award 12/1/2023 11/30/2024<br>Period <sub>2</sub>         |                      |                      | Authorized by<br>Sponsor | \$302.196            | \$330.814         |
| Post Award<br>Setup Sample 3                                       |                  | National Institute on<br>Drug Abuse Award 12/1/2024 11/30/2025 Not Authorized \$0<br>Period 3 |                      |                      |                          |                      | \$345,278         |
| Post Award<br>Setup Sample 4                                       |                  | National Institute on<br>Drug Abuse Award 12/1/2025 11/30/2026 Not Authorized \$0<br>Period 4 |                      |                      |                          |                      | \$361.185         |
| Post Award<br>Setup Sample 5                                       |                  | National Institute on<br>Drug Abuse Award 12/1/2026 11/30/2027 Not Authorized \$0<br>Period 5 |                      |                      |                          |                      | \$377,888         |

 Within the pop-out you can view important information, like the indirect cost rate and total direct and indirect costs, specific to the selected budget period.

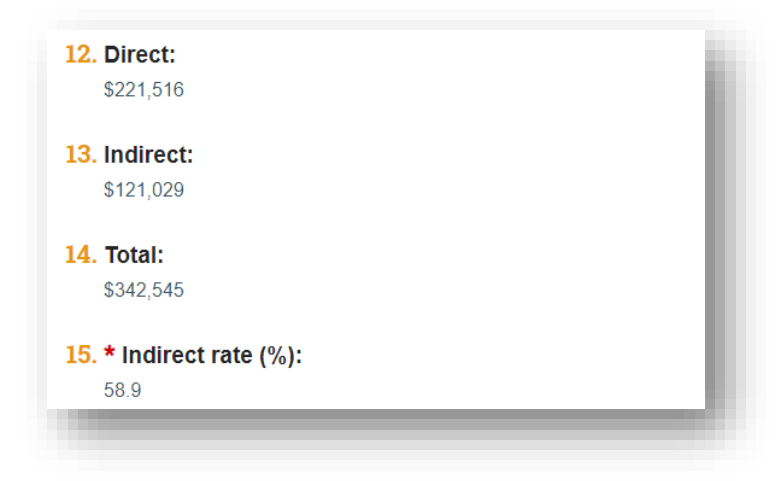

 Next, users can view details regarding budget reconciliation. Select the budget you would like to display from the drop-down menu.

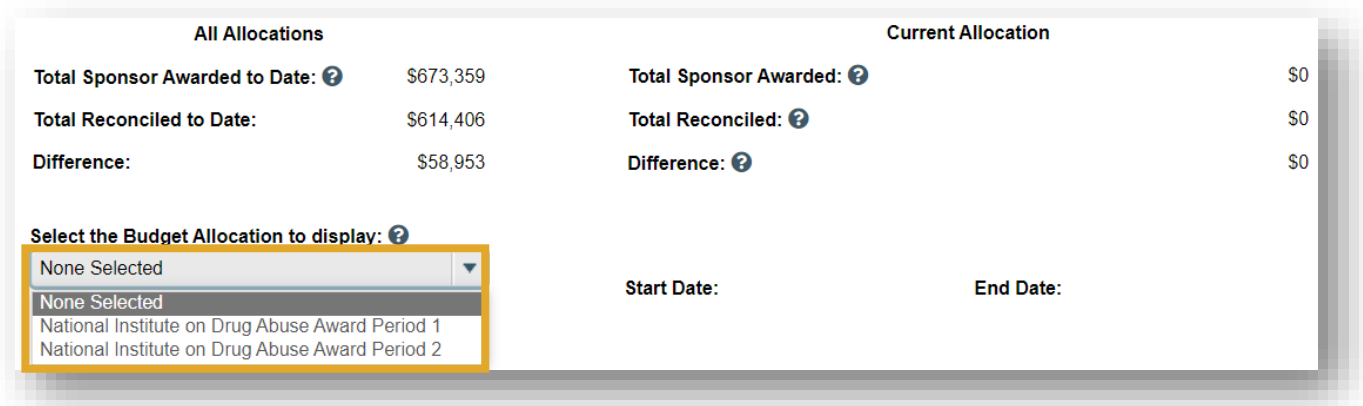

 You will see a table appear in the SmartForm for the selected budget allocation. In this table you will see the proposed budget allocation (**Baseline**), the adjustments that have been made, and the awarded allocation (**Active Allocation Total**).

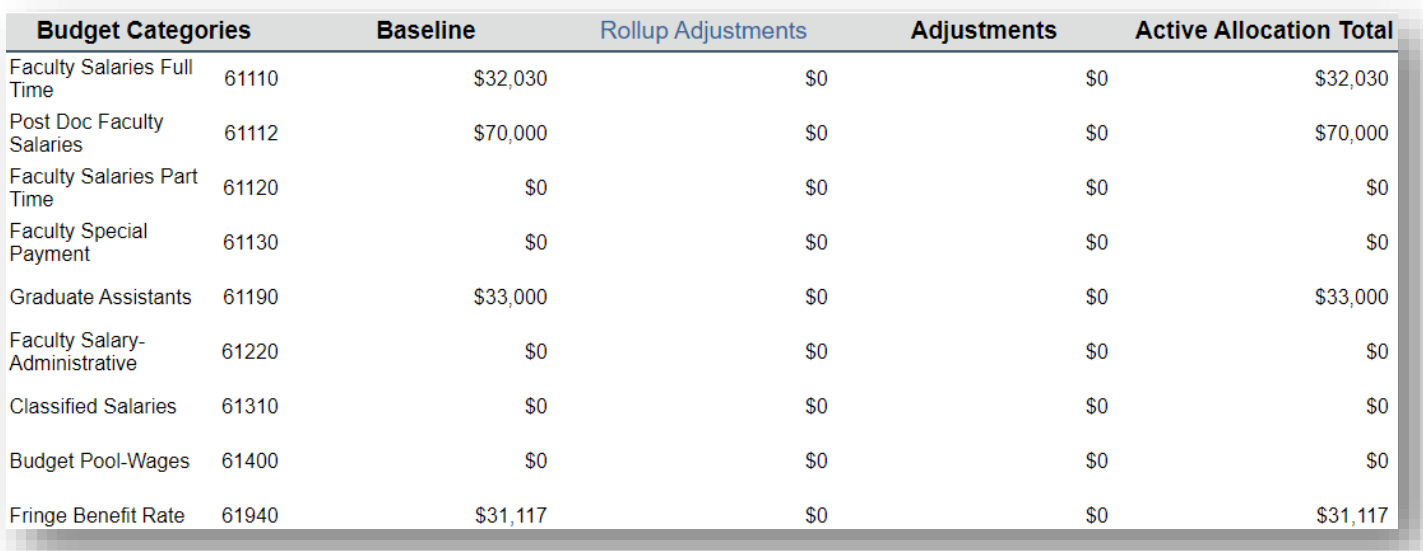

 $\triangleright$  Select the plus sign to view the effort detail within each budget period.

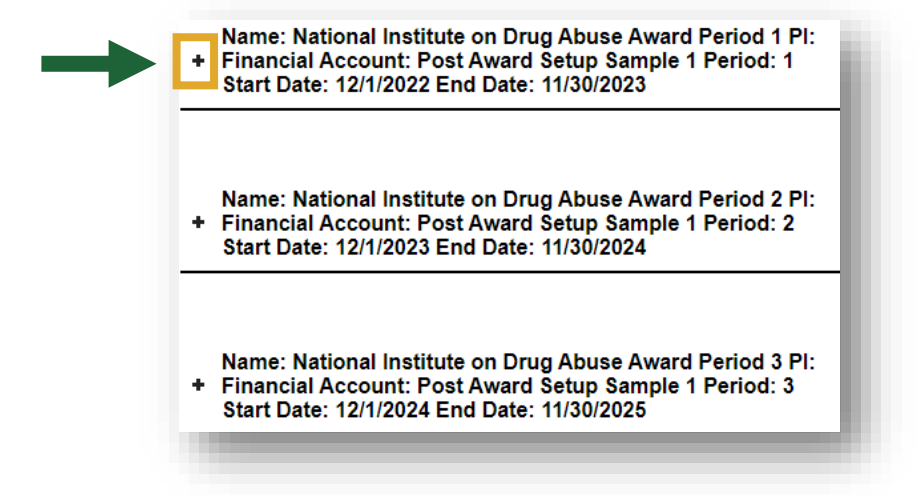

 $\triangleright$  This action will expand the effort distribution details for the selected budget period.

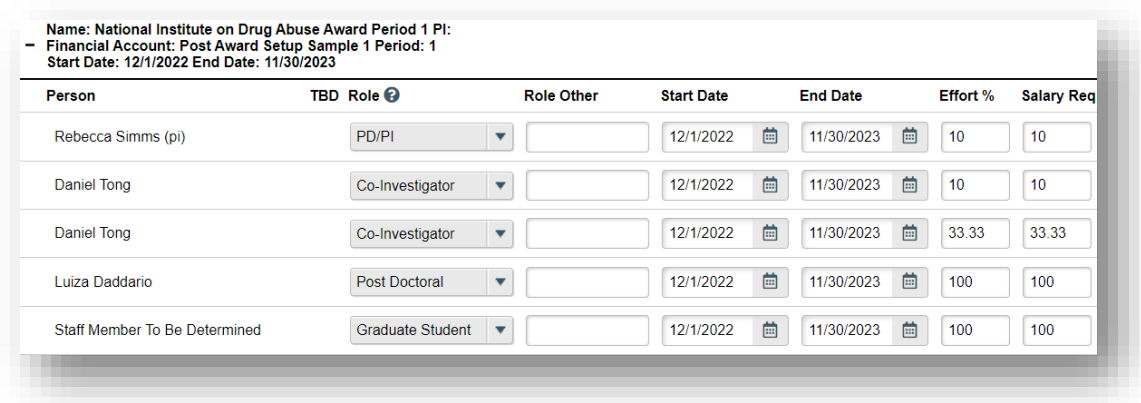

In the remaining SmartForms, users can view terms and conditions, deliverables, and compliance information.

## **STEP 5: View Award Modifications**

- Being back in your Awards Workspace, you can view the modifications and modification requests for the Award. **Award Modifications** and **Award Modification Requests** can also be accessed through the main user Dashboard.
- $\triangleright$  Select any of the modification links to view details.

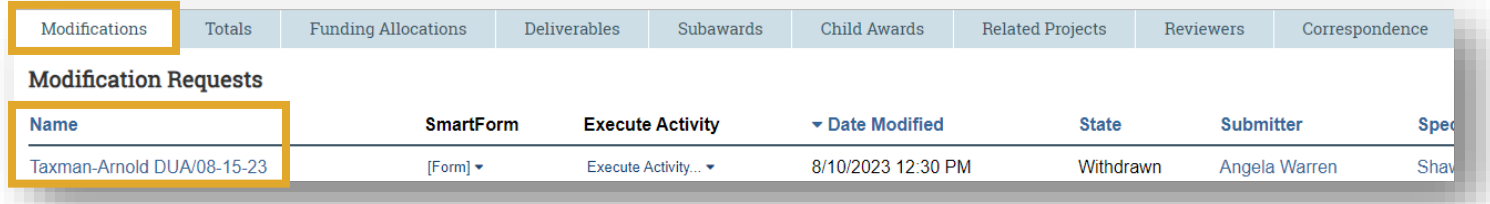

## **STEP 6: Review Award Workspace Tabs**

Move through the Award workspace tabs which contain for other Award related information.

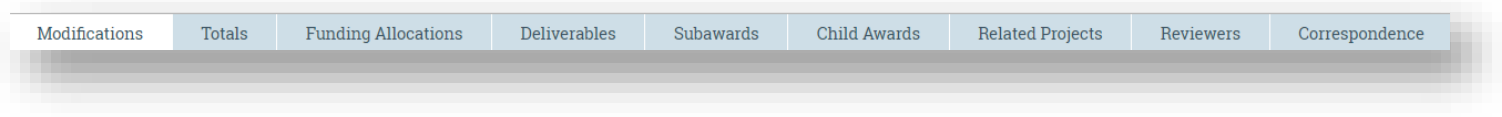

- The **Totals** tab will show you the cumulative award totals for this award period and the grand total in table format.
- Within the **Funding Allocations** tab, users can view how the cumulative award total has been allocated.
- Within the **Deliverables** tab, you can view and **COMPLETE** all sponsor deliverables are due.

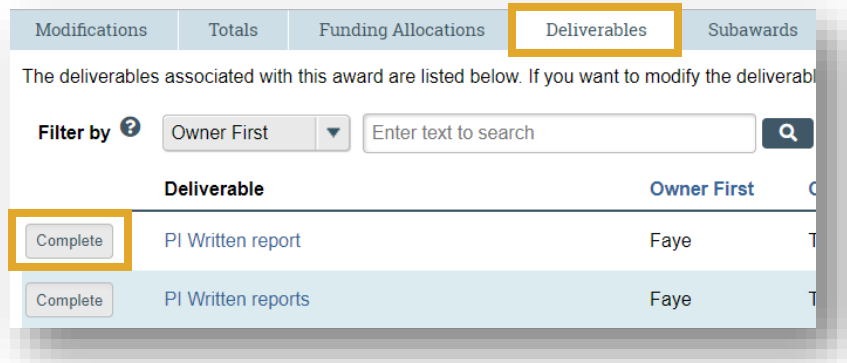

 To complete a deliverable, select the **Complete** button and fill out the fields in the pop-out window, then select **OK**.

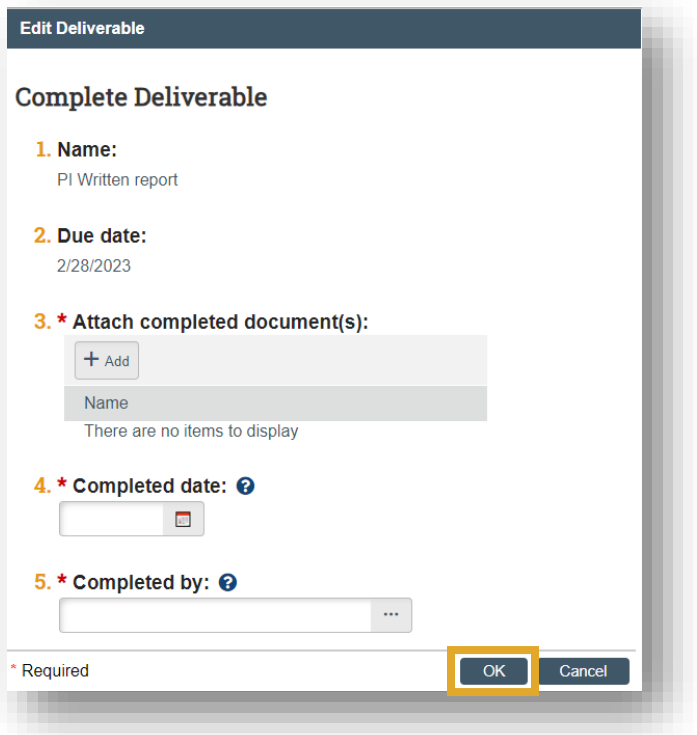

 In the **Subawards** tab, users can view all subawards under one parent award. Each subaward entity is assigned a risk level of normal or above normal.

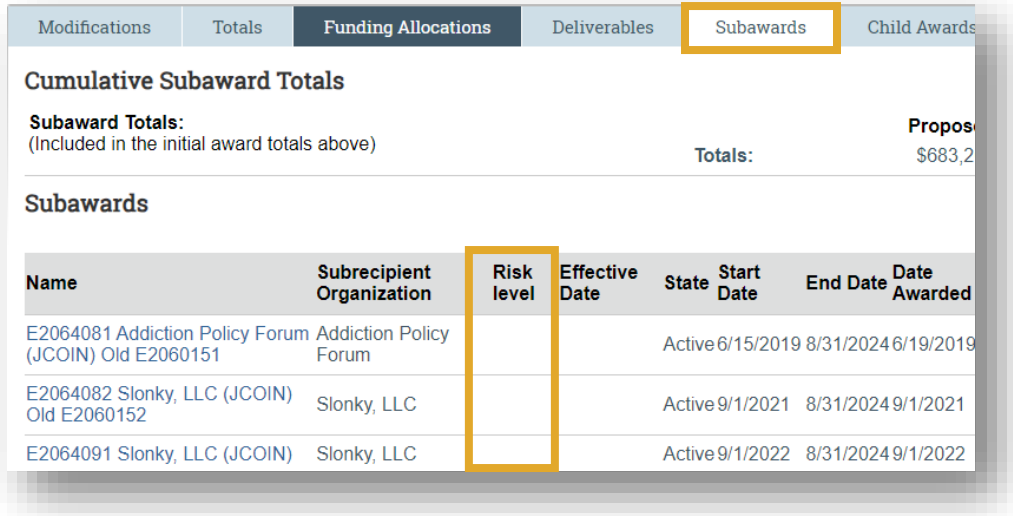

In the **Related Projects** tab, you can view any related subawards or agreements.

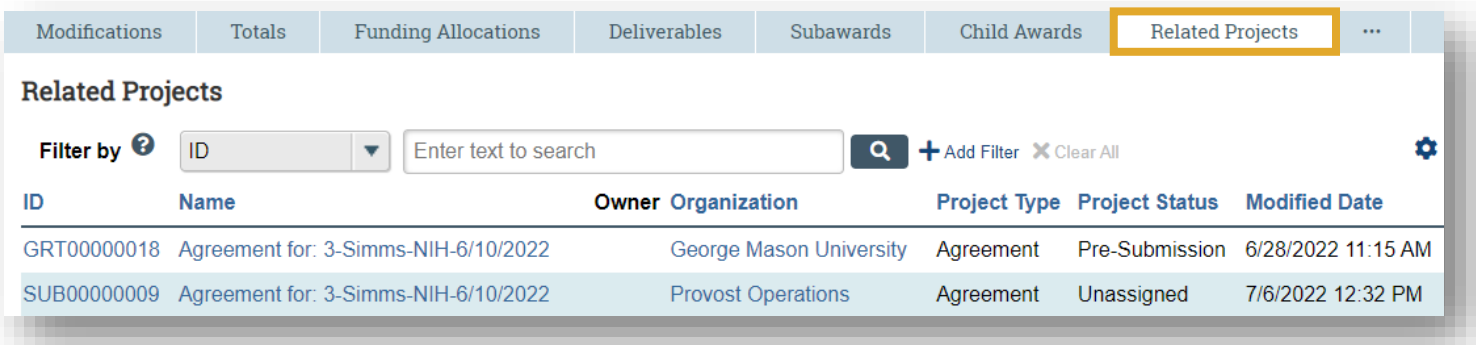

 Within the **Correspondence** tab, users can find any sponsor correspondence received and logged during the award period.

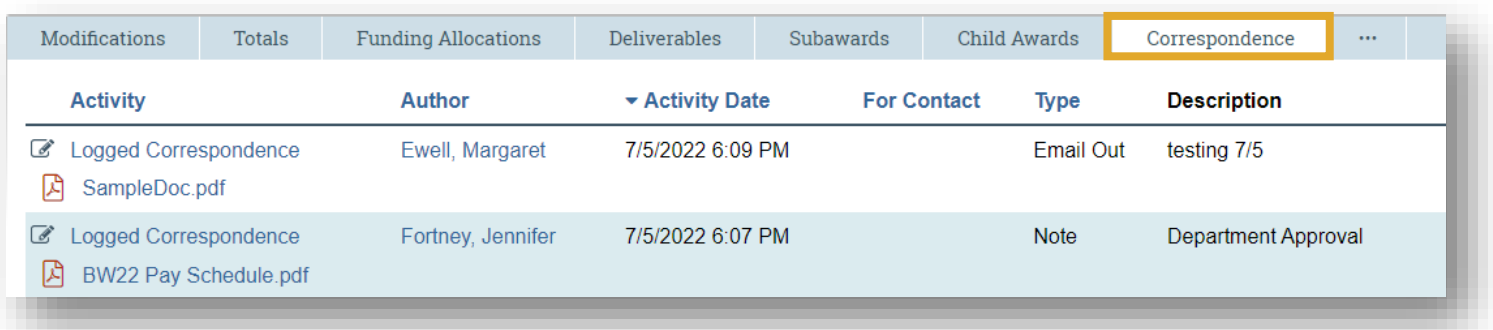

Within the **History** tab you can find a summary of all activities on the Award.

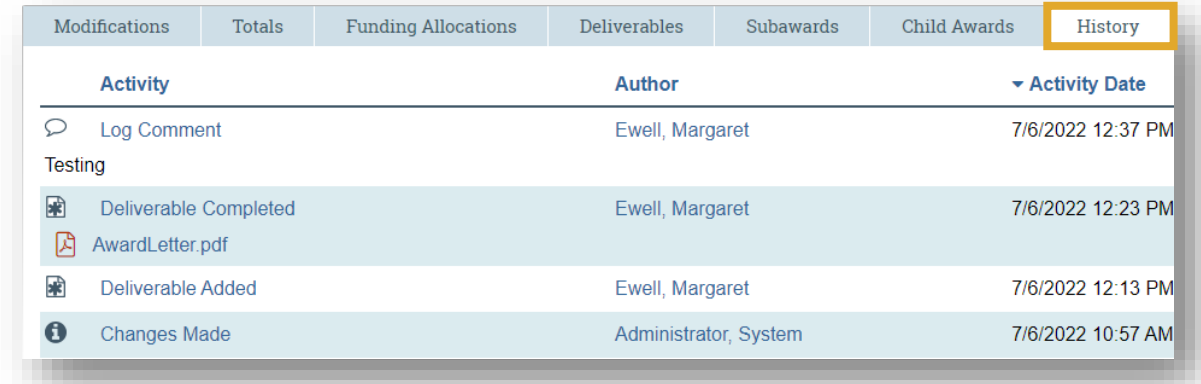

Within the **Attachments** tab, you can view any documents that have been added during the Award setup.

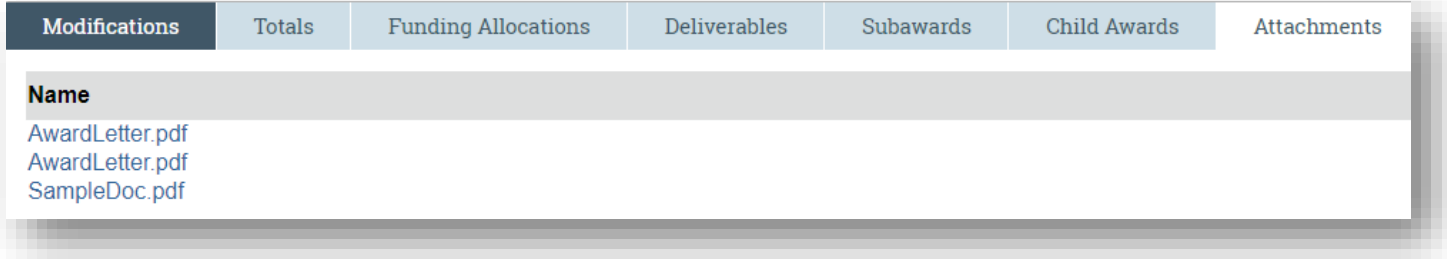

## **STEP 8: View Terms and Conditions**

On the left-hand menu select **Terms and Conditions** to view the sponsor specific terms.

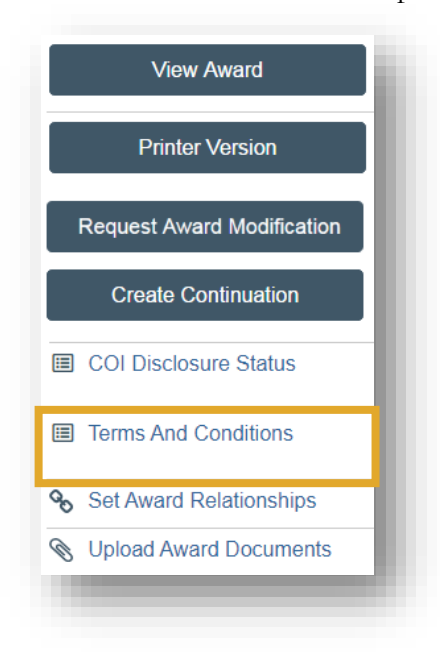

#### **STEP 9: Additional Steps**

 Award modifcation requests are submitted through the Award workspace. Review the **Request Award Modfications** guide for specific guidance. Below is a list of modifications that you are able to request. A list of demographic changes is also included.

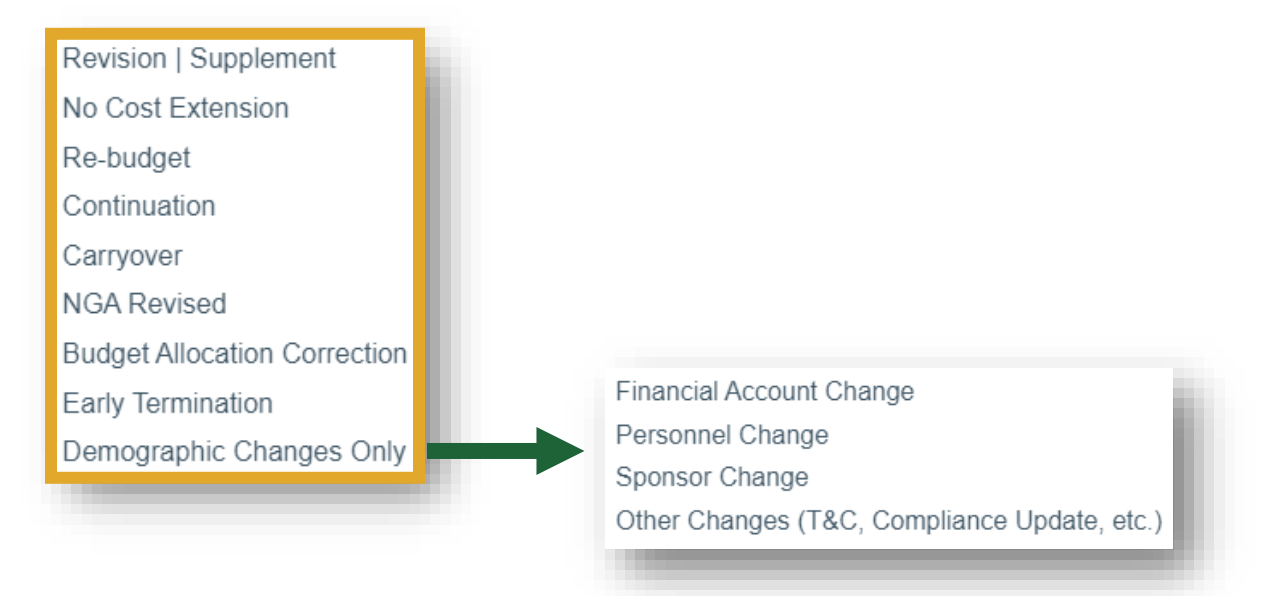